# Passo a passo para o acesso ao

# Migrantew

- - - - -
				-
			- -
- -
	- -
	- -
- 
- 
- 
- -
	-
	-
- -
	- -
- - -
		-
		-
		-
- -
- 
- 
- -
- 
- -
	-
- 
- 
- 
- 
- 
- 
- 
- 
- 
- 
- 
- 
- 
- 
- 
- 
- 
- 
- 
- 
- 
- 
- 
- 
- 
- 
- 
- 
- 
- 
- 
- 
- 
- 
- 
- 
- 
- 
- 
- 
- 
- 
- 

# 1º - Acesse o Portal de Imigração, clique em "MigranteWeb 2.01" e em seguida clique em "Sistema MigranteWeb<sup>2"</sup>

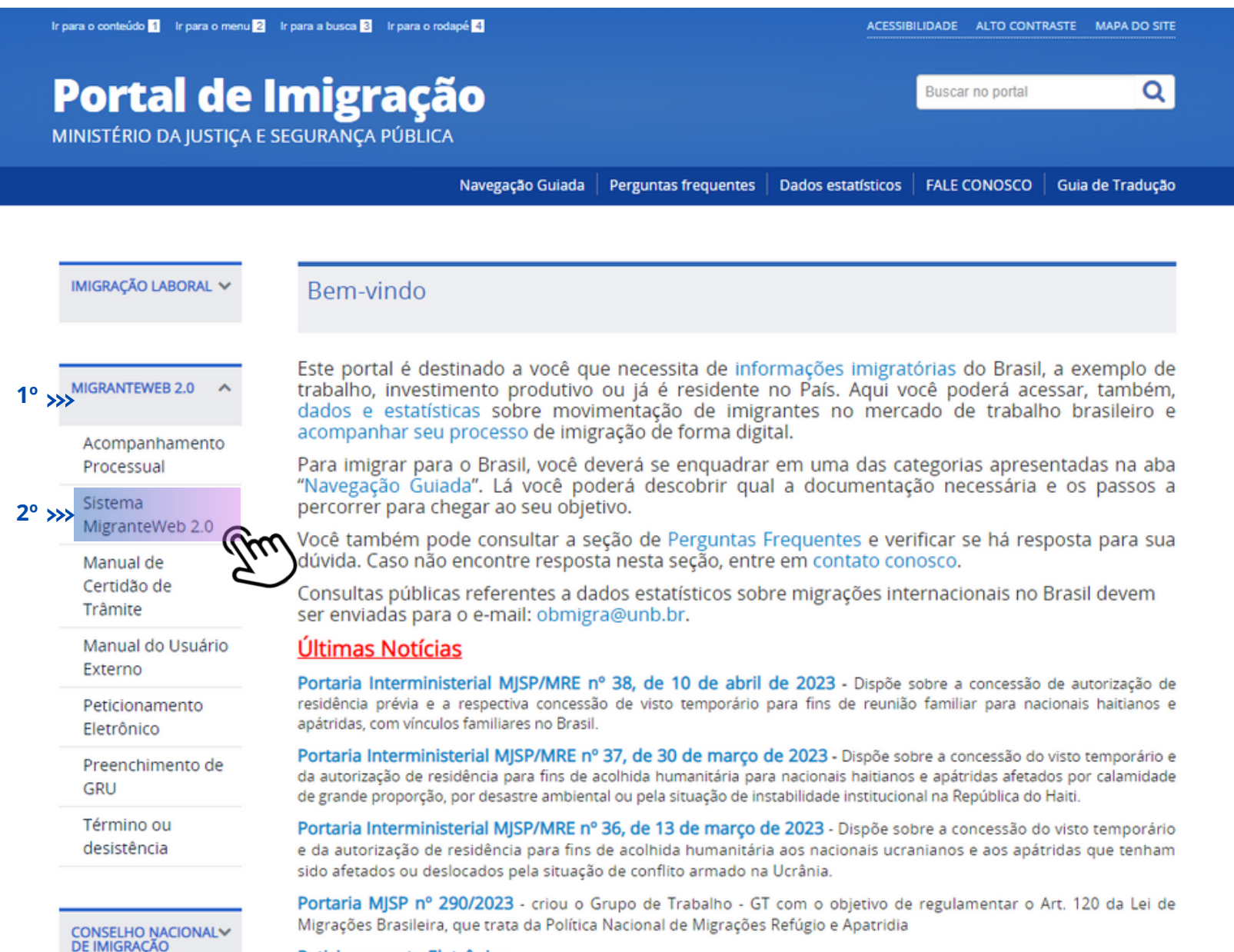

Peticionamento Eletrônico

Note Tácnica nº 7/2022, que disposes a carra de bomplosação de Anôncia Nacional de Anixeão Chill, ANAC

## 2º - Clique em "Login no MigranteWeb 2.0"

Ir para o conteúdo 1 Ir para o menu 2 Ir para a busca 3 Ir para o rodapé 4

#### Portal de Imigração

MINISTÉRIO DA JUSTIÇA E SEGURANÇA PÚBLICA

Navegação Guiada | Perguntas frequentes | Dados estatísticos |

**ACESSIBILI** 

PÁGINA INICIAL > SISTEMA MIGRANTEWEB 2.0

#### IMIGRAÇÃO LABORAL V

#### **MigranteWeb**

Publicado: Sexta, 01 de Março de 2019, 15h10 | Última atualização em Terça, 14 de Março de 2023, 16h37

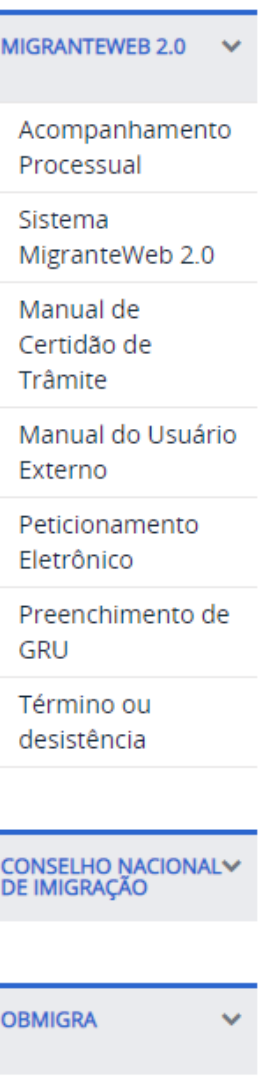

As novas solicitações de autorização de residência para fins laborais e de investimento dirigidas à Coordenação Geral de Imigração Laboral e ao Conselho Nacional de Imigração serão realizadas pelo novo Sistema de Gestão e Controle de Imigração (MigranteWeb), versão 2.0, desenvolvido no âmbito do Ministério da Justiça e Segurança Pública.

O MigranteWeb - versão 2.0, além da tramitação processual eletrônica dos pedidos, inclui a possibilidade de acesso por meio de login único do Governo Federal, permitindo a facilitação de produção de dados com o aperfeiçoamento tecnológico, em consonância com as inovações e soluções informáticas disponíveis no mercado. Além disso, haverá, paulatinamente, a implementação do monitoramento sistematizado das autorizações de residência concedidas aos imigrantes, geração de relatórios estatísticos e possibilidades diversas de acesso às informações e atualizações processuais aos usuários, sejam os requerentes ou interessados cadastrados nos pedidos.

O MigranteWeb - versão 2.0 possibilita o atendimento das solicitações de autorizações de residência para fins laborais e de investimento com maior rapidez e de forma mais intuitiva, uma ferrramenta moderna que permite o aperfeiçoamento contínuo e criação de evoluções futuras com vistas a dar cada vez mais qualidade e excelência no atendimento voltado para o cidadão, visando ampliar transparência às ações e aos procedimentos.

No novo MigranteWeb não é mais necessário a obrigatoriedade da certificação digital.

Para mais informações ou dúvidas, acessar os Canais de comunicação, em especial o email imigrante.cgil@mj.gov.br ou telefone CGIL: (61) 2025-3494 / 2025-9571 - Conselho (CNIG) : (61)2025-3705.

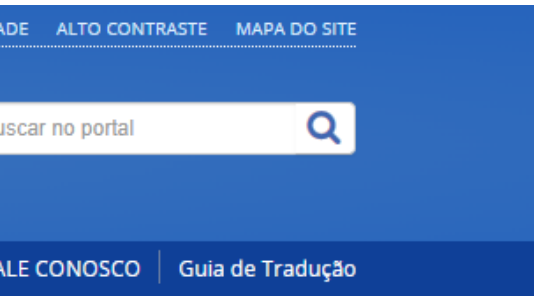

**LOGIN NO MIGRANTEWEB 2.0** 

Manual do Usuário Externo

#### 3º - Acesse sua conta Gov

MigranteWeb | MJSP  $x +$ migrante.mj.gov.br/login Entrar com gov.br

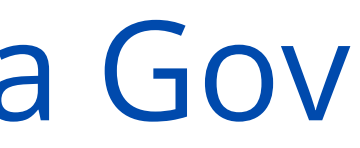

#### **Efetuar Login**

Para acessar o sistema **[MigranteWeb](https://portaldeimigracao.mj.gov.br/pt/)** é necessário realizar autenticação que possui integração com o **Login Único**, autenticação utilizada para os serviços do Governo Federal.

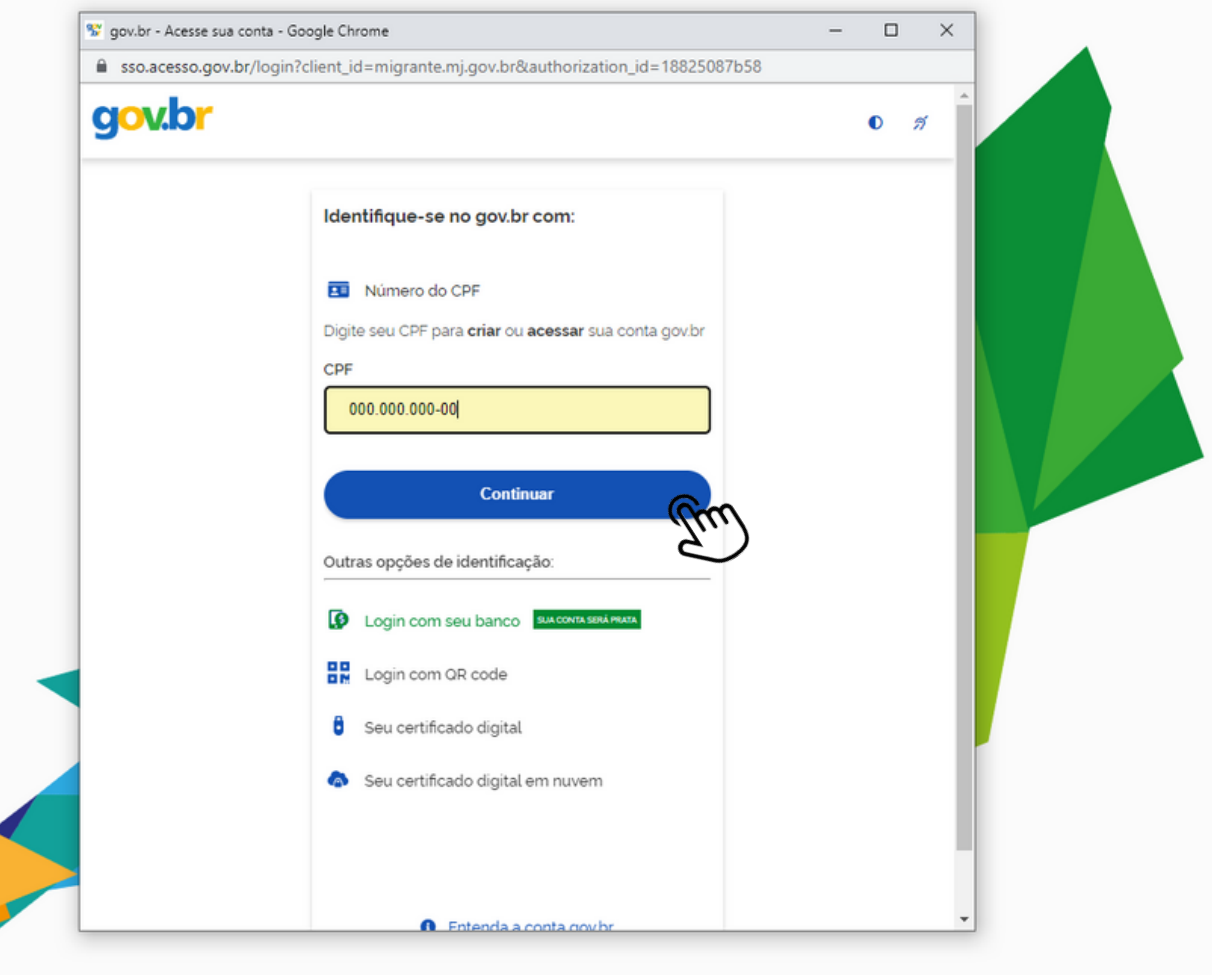

### 4º - Para dar continuidade, clique em ''**SIM**''

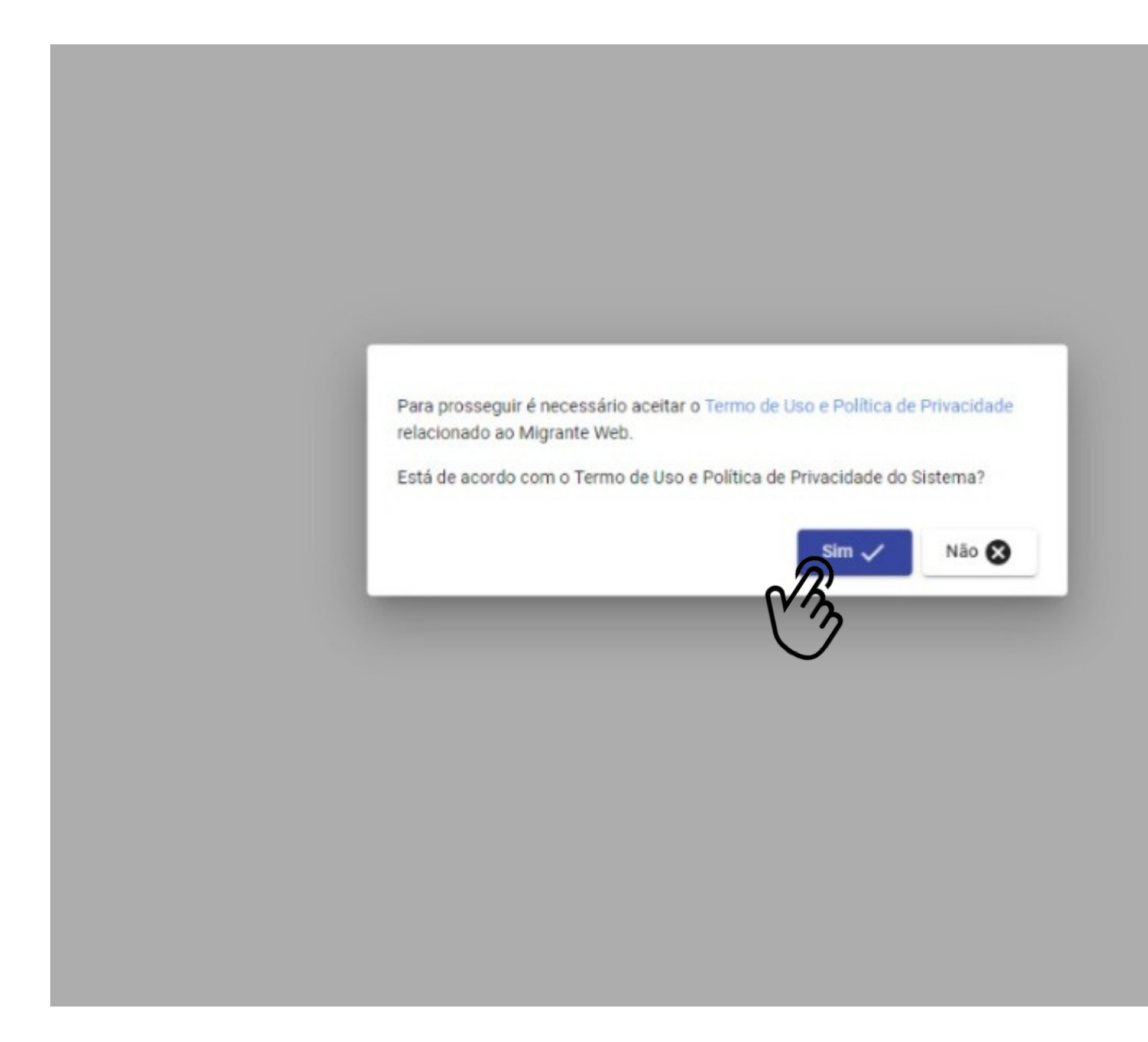

#### **ATENÇÃO:**

#### Leia o **Termo de Uso e Política de Privacidade** atentamente!

### 5º - Clique em ''**Cadastrar Processo**''

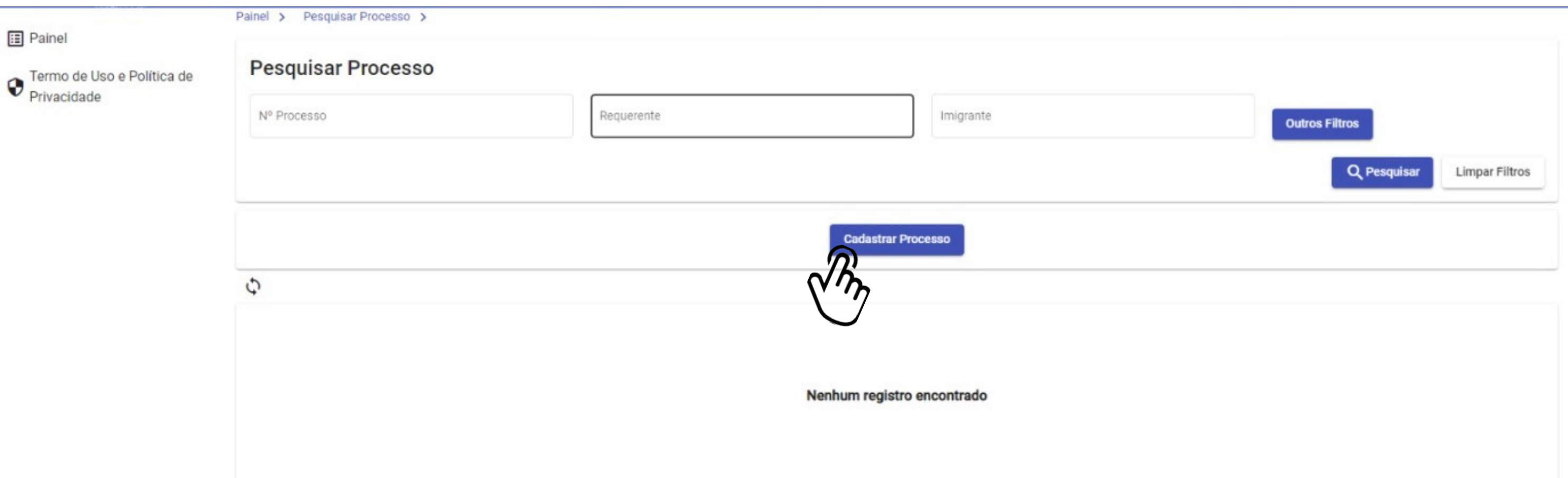

A funcionalidade "**Pesquisar Processo**" possibilita ao usuário a consulta dos processos que foram cadastrados pelo usuário e dos processos que ainda não tiveram cadastro finalizado a partir da funcionalidade "**Cadastrar Processo**".

# 6º - **Informações Gerais do Processo**

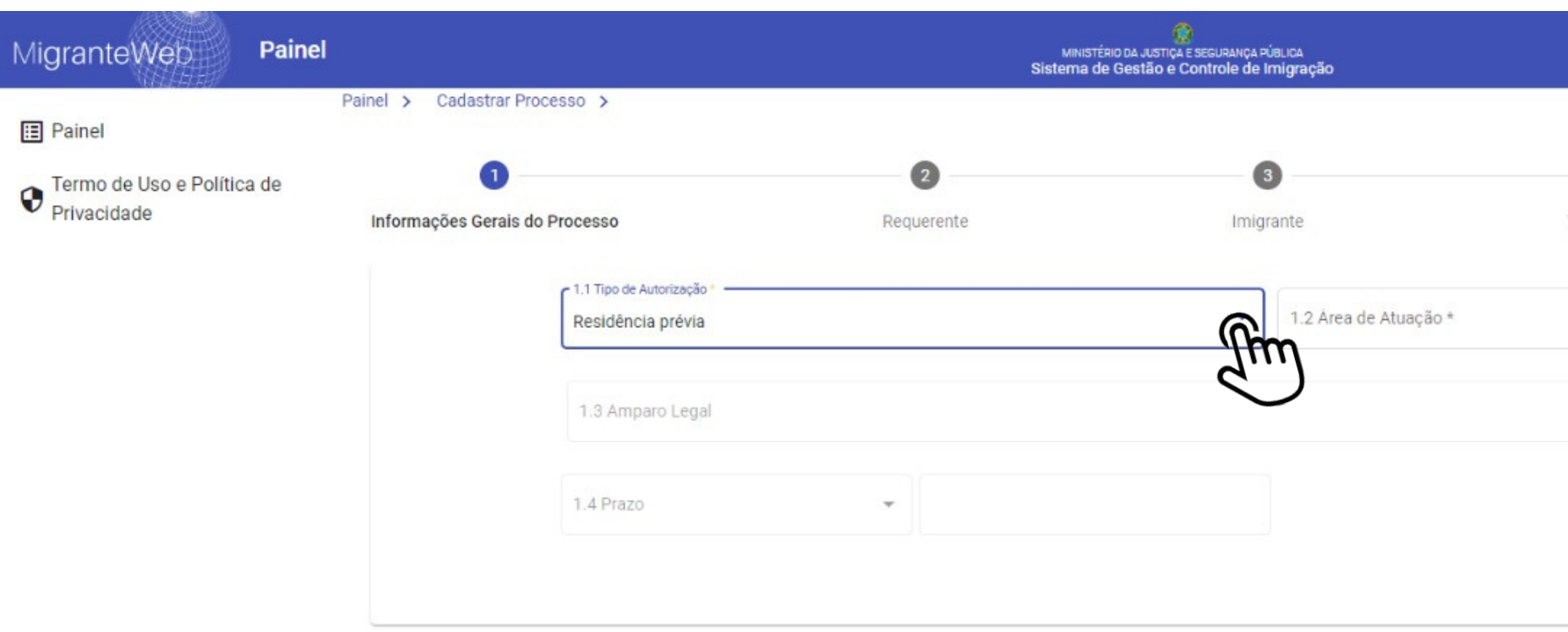

Ao selecionar a opção "**Cadastrar Processo**" presente na tela "**PAINEL**" , o sistema apresenta a tela "**Informações Gerais do Processo**" , possibilitando ao usuário o cadastro das informações gerais do processo. O preenchimento dos campos são obrigatórios: **Tipo de Autorização**; **Área de Atuação**; **Amparo Legal**; **Prazo**.

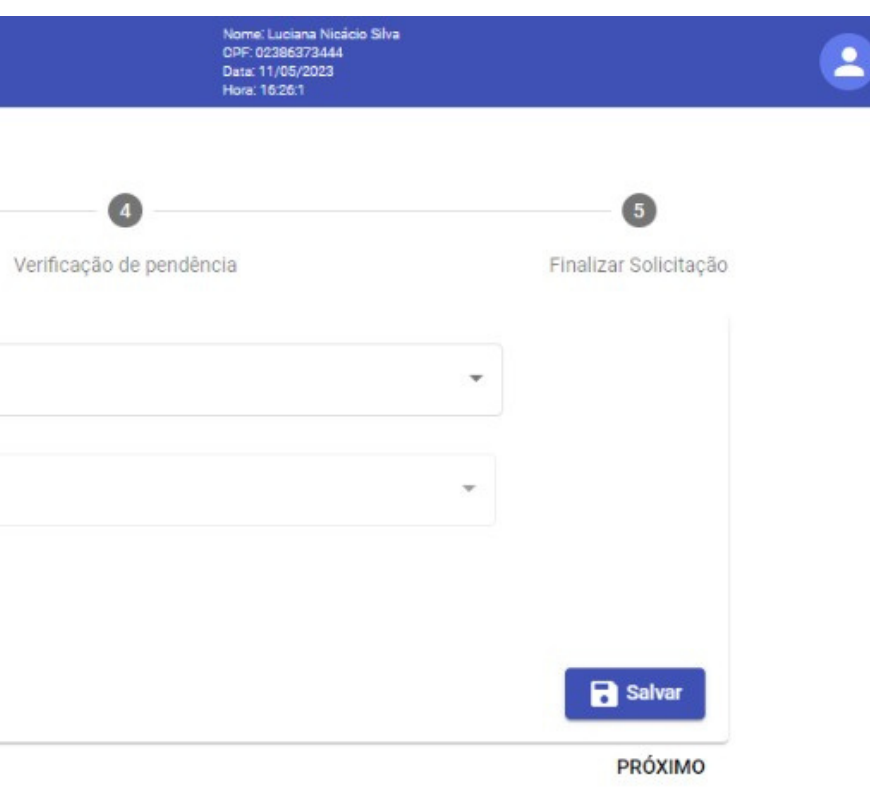

# 7º - Clique em ''**REUNIÃO FAMILIAR(HAITIANOS E APÁTRIDAS)**"

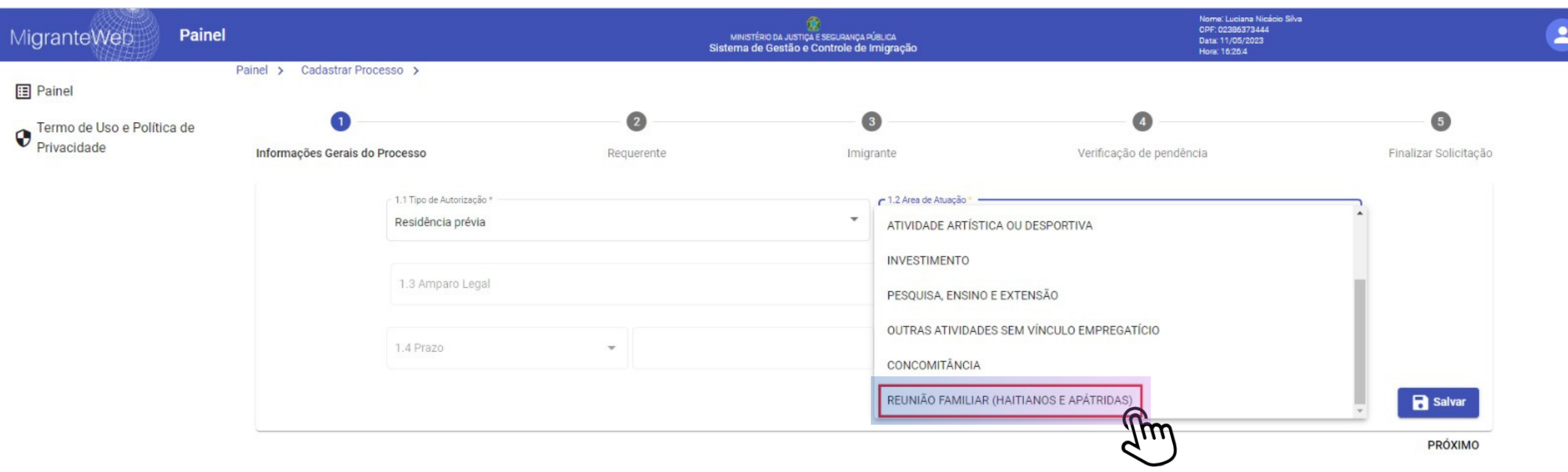

# 8º - **Informações Gerais do Processo**

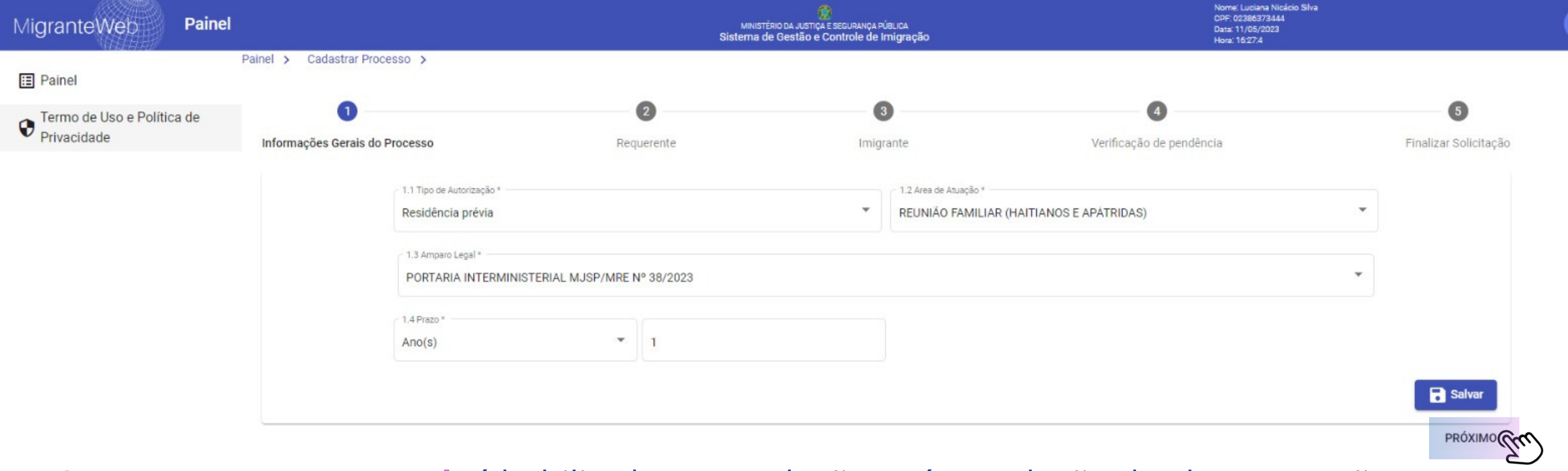

O campo "**Amparo Legal**" é habilitado para seleção após a seleção de alguma opção no campo "**Área de Atuação**".

O campo "**Prazo**" é habilitado para seleção após a definir alguma opção no campo "**Amparo Legal**".

Após a seleção do prazo, o sistema habilita o campo numérico (presente ao lado do campo "**Prazo**"), possibilitando ao usuário a inserção da quantidade de "**Ano(s)**", "**Dia(s)**", "**Mês(es)**".

Após o preenchimento, clicar em ''**Salvar**'' e depois em ''**PRÓXIMO**''.

- 
- 
- 
- 

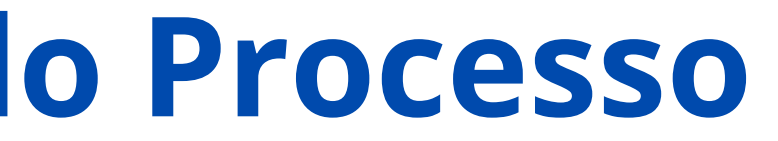

# 9º - Escolha a sua ''**Identificação**''

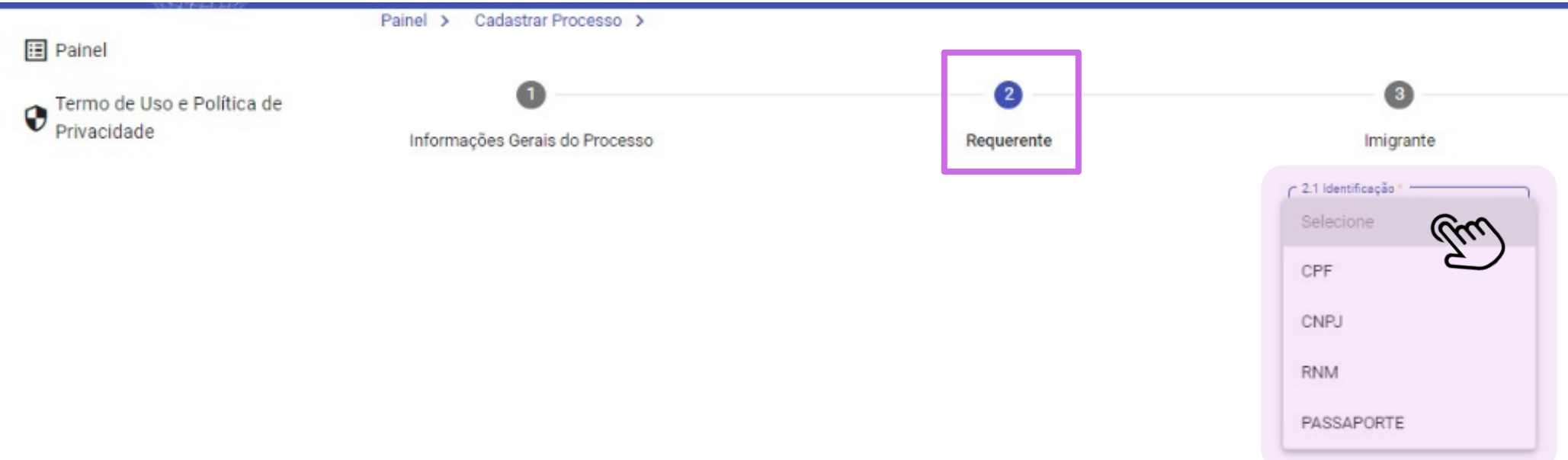

Ao acessar a tela "**Dados do Requerente**", o sistema apresenta o campo "**Identificação**". É necessário selecionar o tipo de identificação: "**CPF**", "**RNM**" e "**Passaporte**".

Verificação de pendência Finalizar Solicitação

### 10º - Preencha os ''**Dados do Requerente**''

#### Após preencher todos os campos obrigatórios, acione o botão "**Salvar**" , o sistema irá salvar os **Dados do Requerente.**

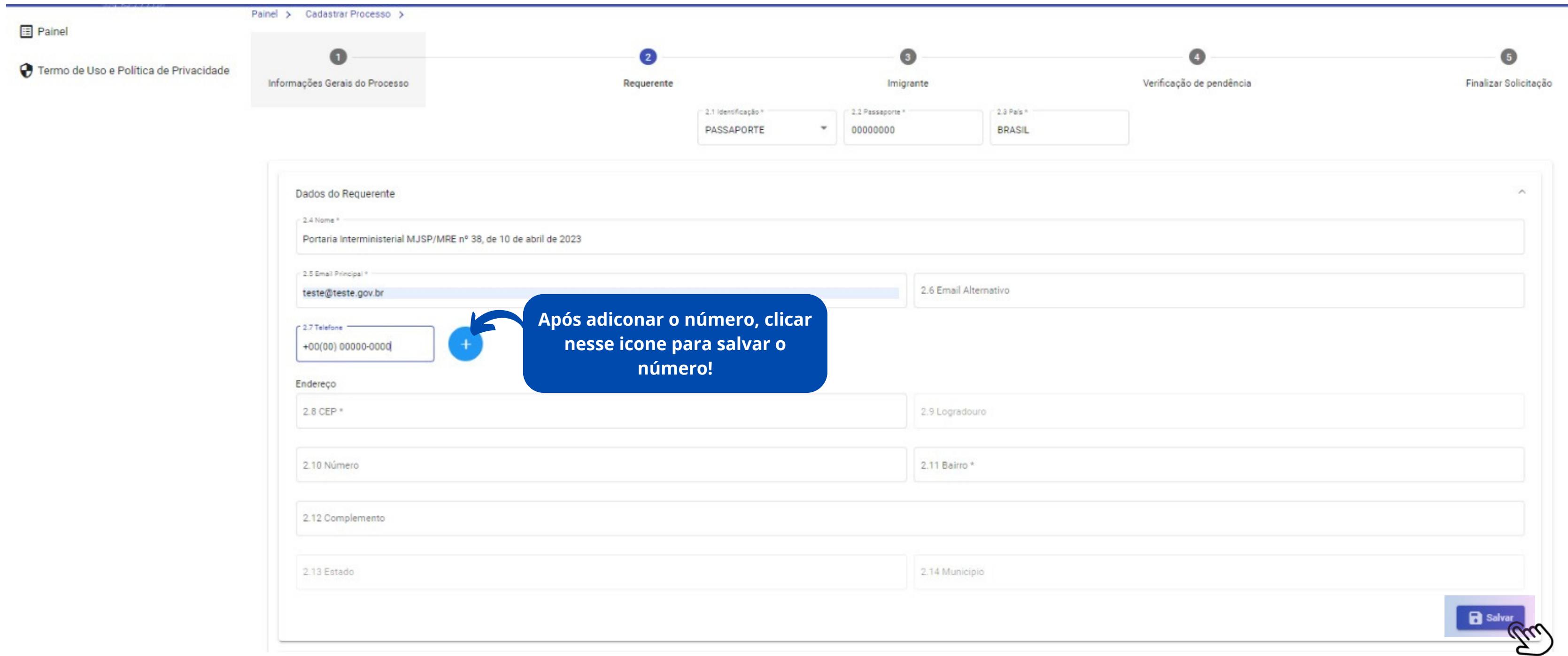

## 11º - Preencha os dados do ''**Representante Legal**''

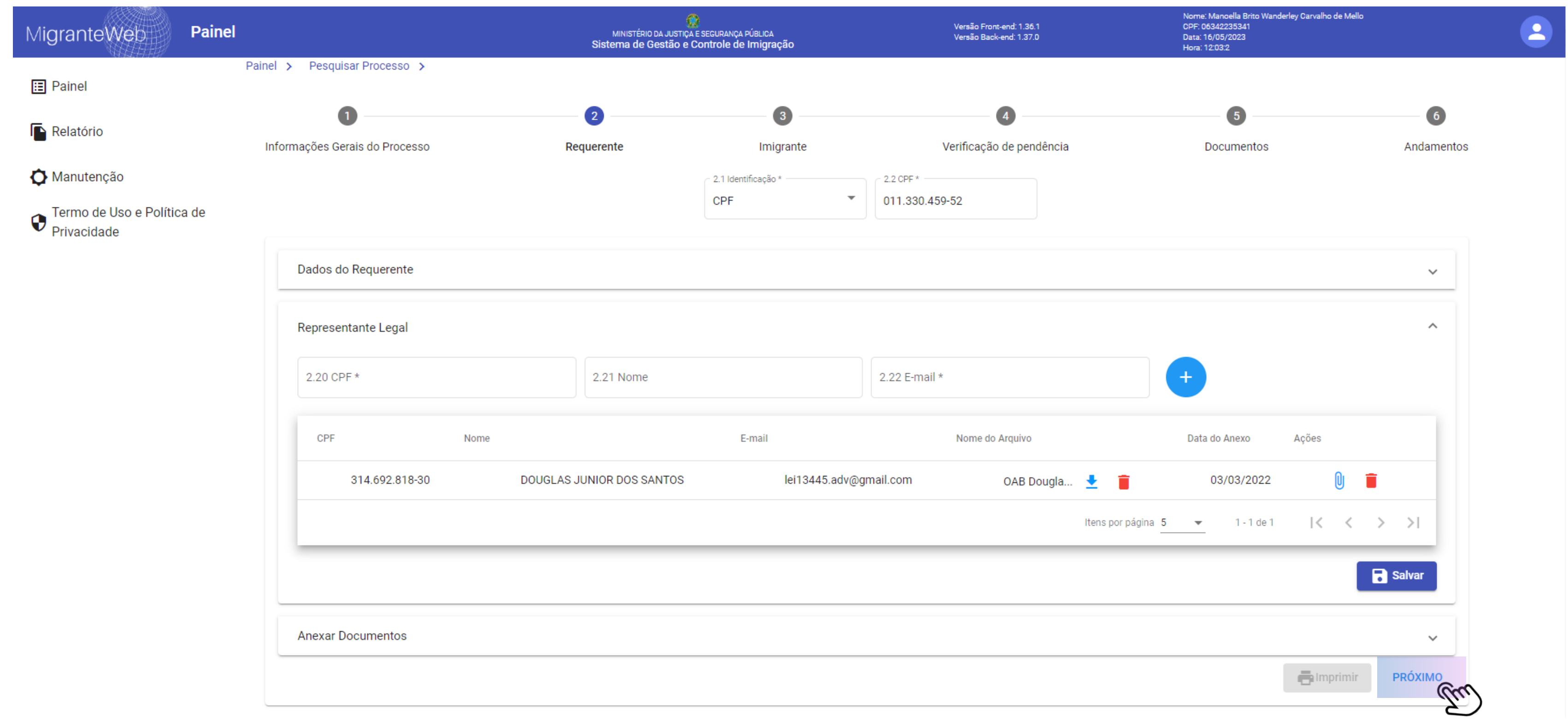

O preenchimento dos dados do Representante Legal é **OPCIONAL.** Para cadastrar Procurador, é necessário informar os campos "CPF", "Nome" e "E-mail". Ao informar os campos e logo após, selecionar o botão "**Adicionar**", o sistema inclui os dados na tabela, possibilitando a consulta e exclusão dos dados do Representante Legal.

Na etapa "**Anexar Documentos**", o sistema possibilita ao usuário, o anexo dos arquivos solicitados a partir do amparo legal selecionado na etapa "**Informações Gerais do Processo**". Após o upload dos documentos clicar em ''**PRÓXIMO**''.

# 12º - Faça o ''**Upload dos Documentos**''

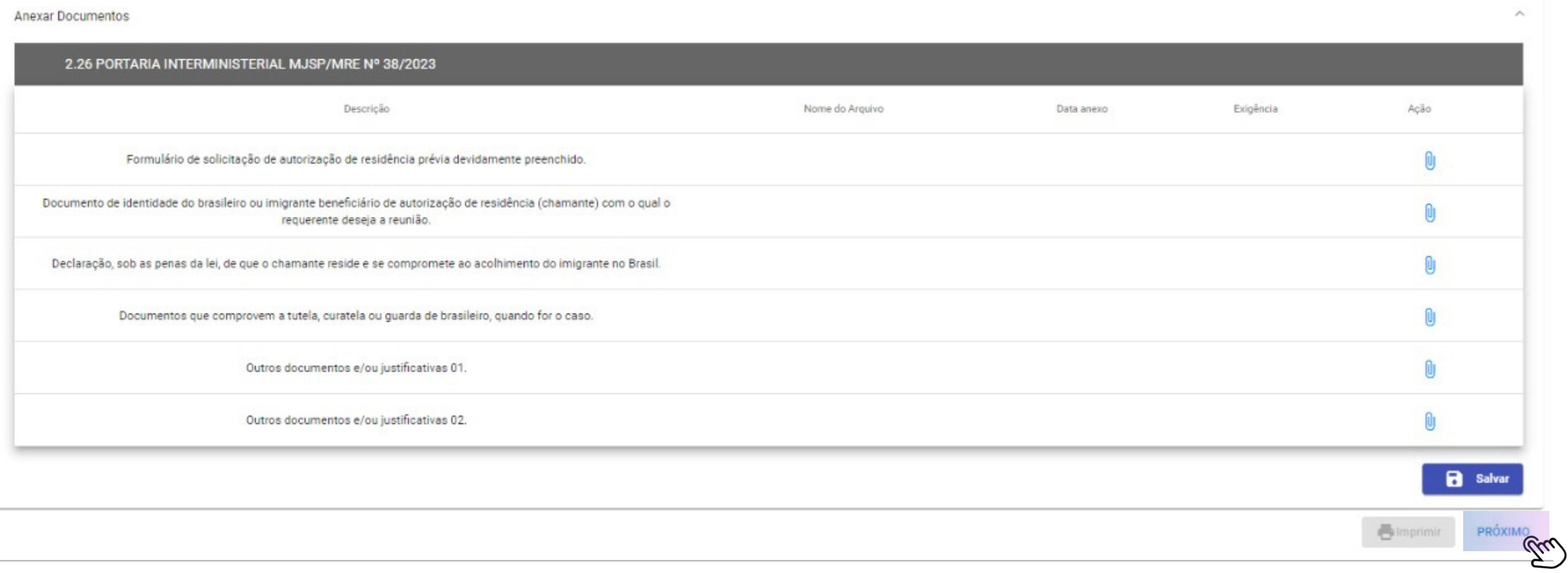

### 13° - Preencha os "Dados do

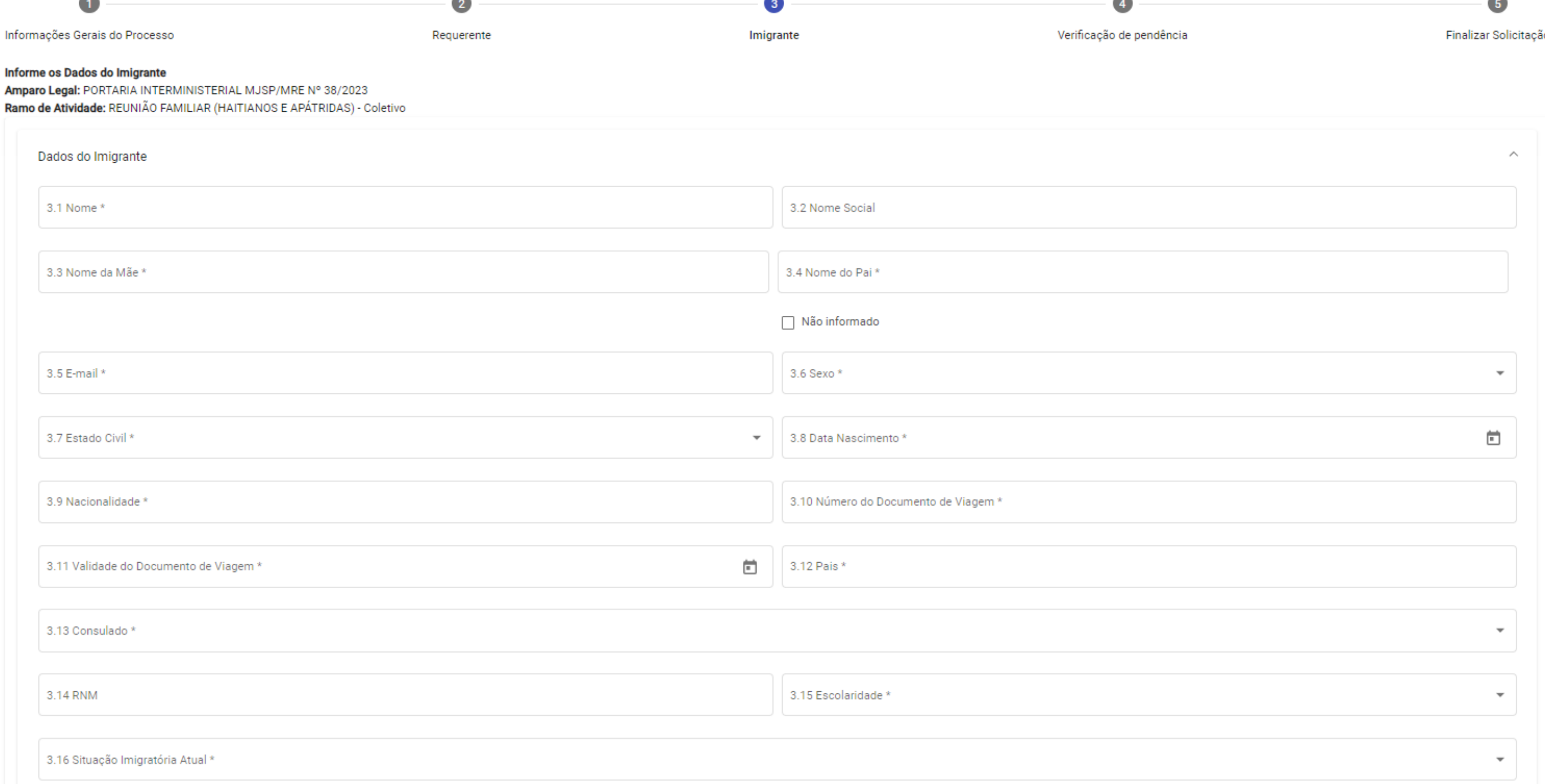

#### Para informar os dados do imigrante, selecione a **etapa 3 – Imigrante**. O sistema apresentará para você a aba **"Dados do imigrante**" já aberta para preenchimento.

![](_page_13_Picture_79.jpeg)

#### 14º - Preencha os ''**Dados do Profissionais**''

![](_page_14_Picture_19.jpeg)

#### O preenchimento do Dados Profissionais é **OBRIGATÓRIO**, contudo não será considerado na **Análise do Processo**.

# 15° - O preenchimento da Justificativa é OBRIGATÓRIO!

- 11

PRÓXIMO<sub>CC</sub>CC

Justificativa

3.29 Justificativa da solicitação e autorização de residência do imigrante \*

Na etapa "**Anexar Documentos**" , o sistema possibilita ao usuário, o anexo dos arquivos solicitados do Imigrante. Após o upload dos documentos clicar em ''**SALVAR**''.

![](_page_16_Picture_74.jpeg)

#### 16º - Anexe os **Documentos**

Anexar Documentos

![](_page_16_Picture_75.jpeg)

# 17º - Após salvar as informações e anexar os documentos do imigrante (chamado), clique em **PRÓXIMO**.

![](_page_17_Picture_37.jpeg)

Para verificar se existem campos pendentes na etapa 2 do processo que você está cadastrando. Selecione a etapa 4 – Verificação de pendências. O sistema verificará, por abas, os dados que estão preenchidos na etapa 2 – Requerente e etapa 3 – Imigrante. Caso existam campos pendentes, o sistema apresentará as seguintes informações ao lado do nome da aba:

■ Este ícone, quando apresentado, significa que todos os campos daquela aba estão preenchidos, sejam eles opcionais ou não;

Este ícone, quando apresentado, significa que existem campos obrigatórios que não estão preenchidos na aba indicada;

![](_page_18_Picture_5.jpeg)

Este ícone, quando apresentado, significa que existem campos opcionais que não estão preenchidos na aba indicada.

Quando está opção estiver aparecendo, quer dizer que você precisa retornar para a etapa para preencher algum ← Clique para ir para etapa 2 campo que falta. Ao clicar nesta opção, o sistema encaminhará você para a etapa referente e apresentará as abas que estão com dados pendentes. Mas lembre-se, este botão também será apresentado caso existam somente campos opcionais não preenchidos. **Campos opcionais não são impeditivos para avançar no cadastro do processo. clicar em ''PRÓXIMO''**

### 18º - Verificar Pendências

![](_page_18_Picture_44.jpeg)

19º - Selecione a opção ''**Declaro, sob as penas da lei, serem verdadeiras as informações apresentadas neste processo, comprometendome comprová-las, se necessário**'' . Após Clique em ''**SALVAR**'' e em seguida em ''**ENVIAR SOLICITAÇÃO**'' .

![](_page_19_Picture_83.jpeg)

![](_page_19_Picture_84.jpeg)